*Liebe Schülerin, lieber Schüler des 3. Jahrgangs!*

## 1 Ordner am PC erstellen

Als erstes mache einen Ordner "**IT-Homepage**" am besten **am Destop** auf deinem PC. Danach mache im Ordner "IT-Homepage" einen Unterordner "Webseiten". In diesen Ordner werden deine Webseiten von Webserver erstellt und hoch geladen.

2 Software-Programme herunterladen und entpacken Lade dir zuerst die 3 Webseitensoftware-Programme: von der Webseite: <https://warth.12hp.at/it/> herunter

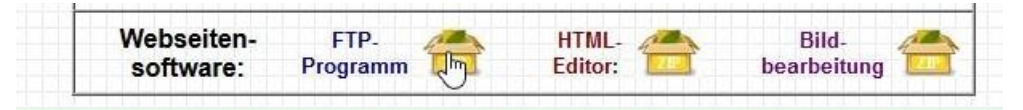

und speichere die 3 Zip-Dateien gleich im Ordner "IT-Homepage". Danach entpacke sie mit der rechten Maustaste mit "Alle extrahieren". alle 3 Software-Programme. Danach kannst du die 3 Zip-Dateien löschen.

3 Verbindung zum Ordner beim Webserver herstellen.

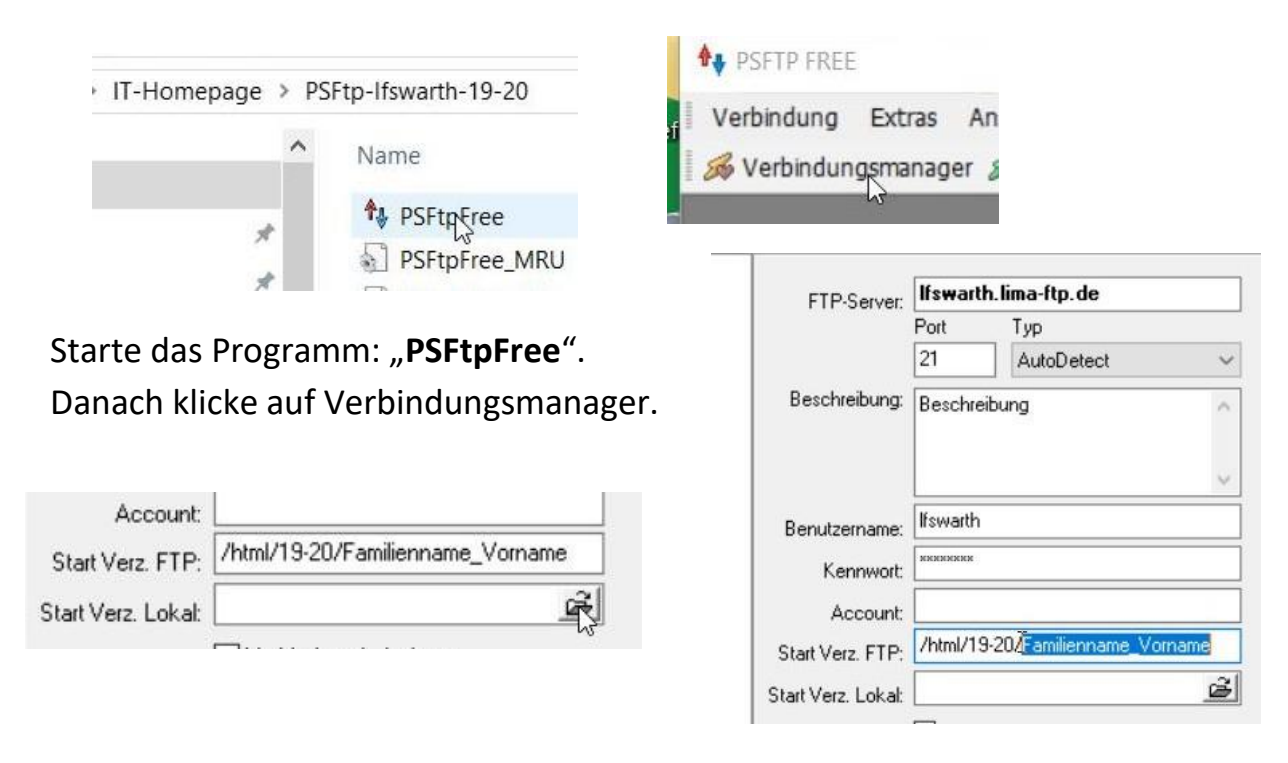

Ändere "Familiename Vorname" mit deinen, Familienname danach ein Bodenstricherl \_ und dein Vorname (Umlaute sind nicht erlaubt ae, oe, ue).

Klicke auf das "Ordnersymbol" (bei Start Verz. Lokal:) und suche den Ordner auf deinen PC, wo du deine Webseiten und Bilder von deiner Homepage speicherst.

Z.B.: Am Desktop im Ordner "IT-Homepage/Webseiten" Klicke auf das Symbol "Desktop" mit einem Doppelklick, danach ein Doppelklick auf "IT-Homepage" und ein Doppelklick auf "Webseiten" dann "OK" und "Verbinden"

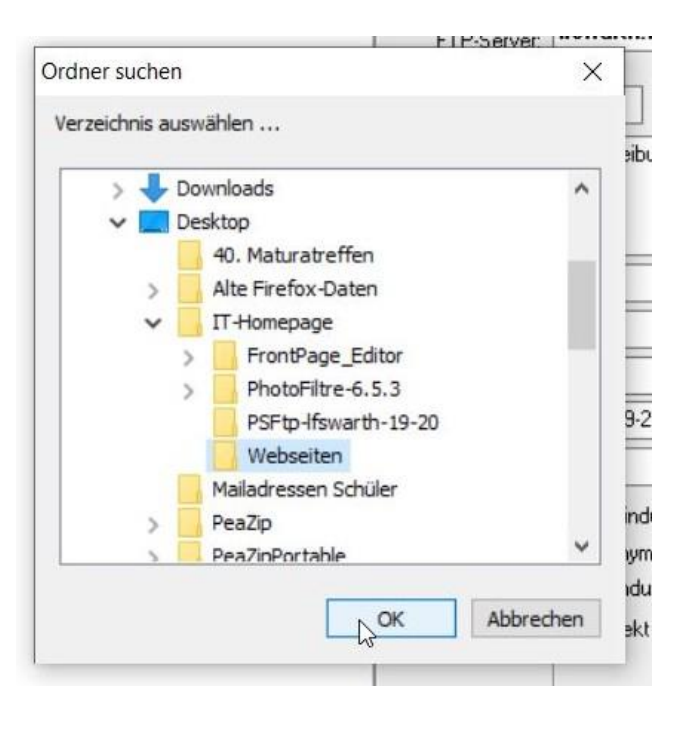

So hast du die Verbindung zu deinem Webseiten-Ordner im Internet hergestellt.

## 4 Startdatei vom Webserver herunterladen und ändern

Jetzt kannst du die Datei "index.htm" herunterladen.

Mit der Maus die Datei "index.htm" makieren und den blauen Pfeil der nach Links zeigt anklicken.

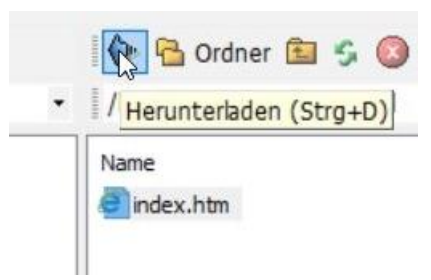

In den Ordner "Webseiten" auf der rechten Seiten im PSFTP-Programm wurde die Datei: "index.htm" herunter geladen.

Nachdem du die "index.htm" - Datei heruntergeladen hast, kannst du den Inhalt dieser Datei mit dem Frontpage Editor verändern.

Öffne den Frontpage Editor (Ignoriere mit "OK" die Fehlermeldung) und öffne die Datei "index.htm".

## 4.1 Text ändern

Schreibe nach "von" deinen Vornamen und deinen Familiennamen

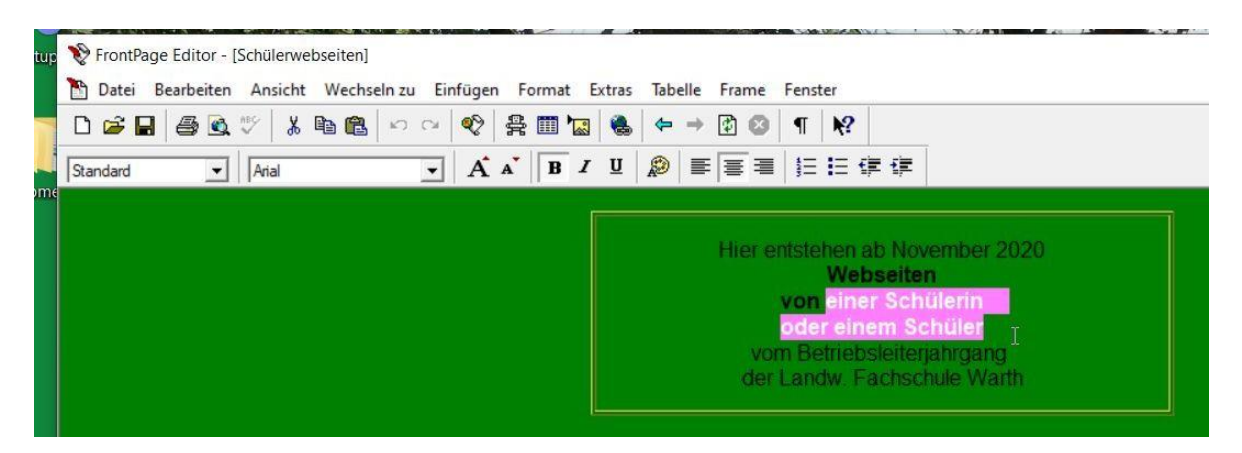

Der Text soll jetzt wie unten abgebildet aussehen.

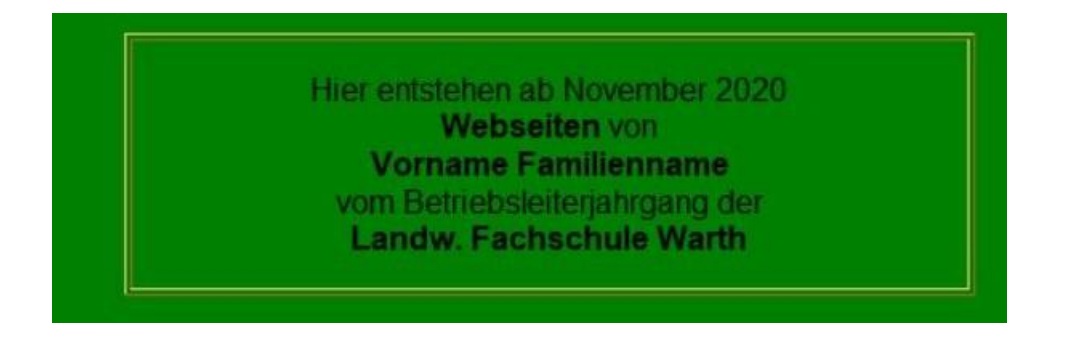

## 4.2 Bild einfügen

Öffne mit einem Webbrowser die Datei: [https://lfswarth.12hp.at/Schuelerfotos\\_20-21.htm](https://lfswarth.12hp.at/Schuelerfotos_20-21.htm)

Speichere dein Foto im Ordner "Webseiten" wo jetzt auch die Datei "index.htm gespeichert ist.

Füge mit "Einfügen" - "Bild" dein Foto nach dem Wort "von" und einer Leerzeile (Shift-Taste + Enter) und einer Leertaste (damit man die Leerzeile auch im Internet sieht) ein.

Wenn man das Bild mit der rechten Maustaste anklickt und in das Registerblatt "Erscheinungsbild" klickt kann man die Größe einstellen.

"Größe angeben" und "Seitenverhältnis beibehalten" anklicken.

Bei "Breite" 200 eingeben und OK anklicken.

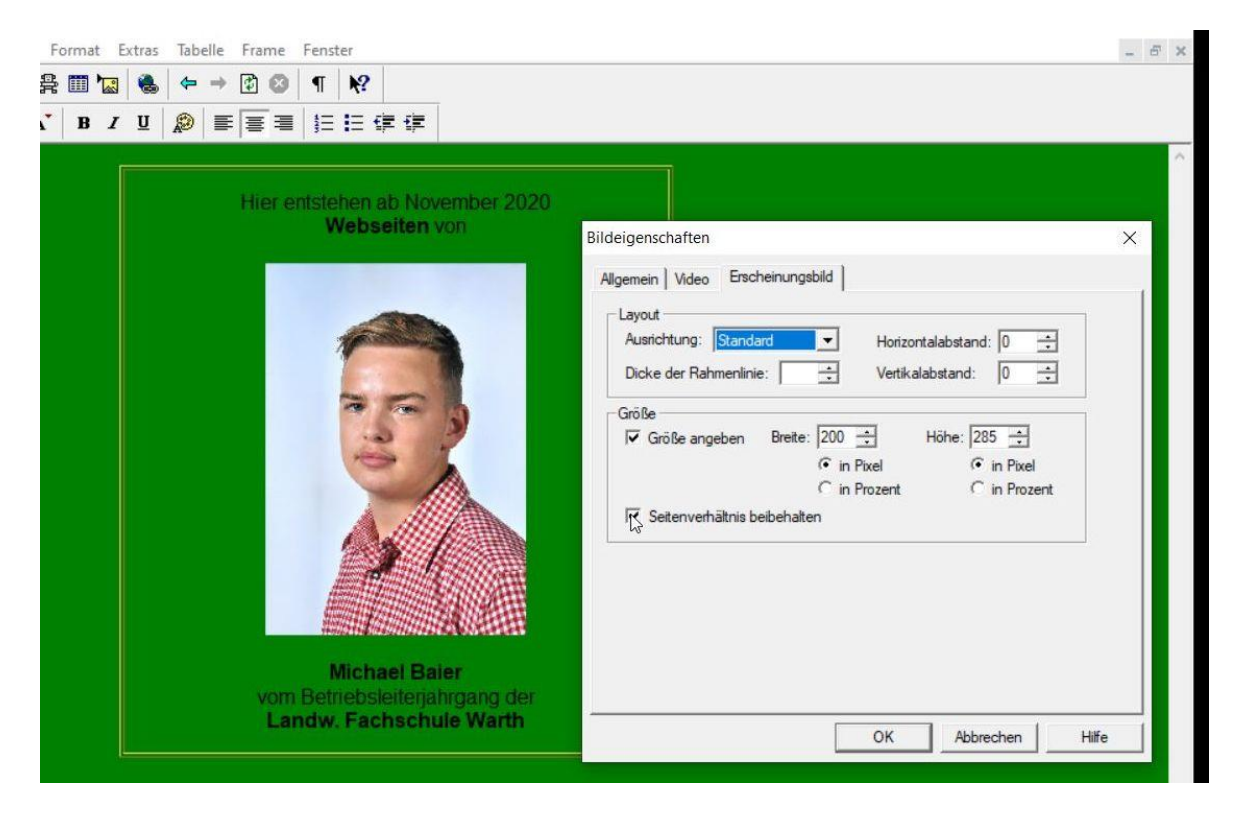

Unter dem Bild ist ebenfalls eine Leertaste und ein Leerzeichen.

Danach speichere die Datei "index.htm"ab und schließe das Programm.

5 Startdatei ins Internet hochladen

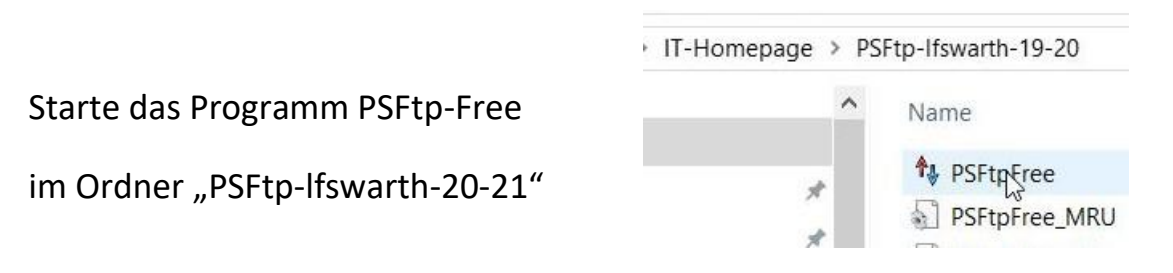

Klicke auf "Webserver" (Rechts vom Herzsymbol) um die Verbindung zu deinem Ordner am Webserver zu erstellen.

Markiere deine Foto-Datei und die Datei "index.htm" auf der linken Seite

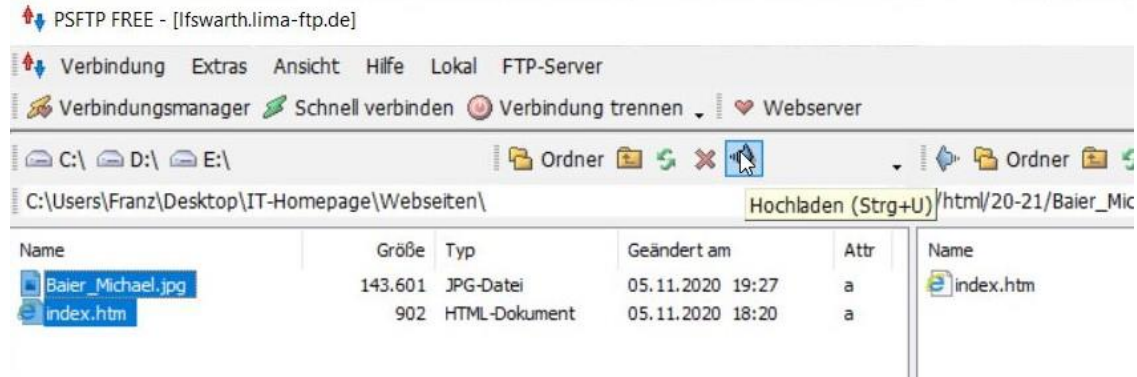

und lade die Datei mit dem blauen Pfeil der nach rechts zeigt hoch. Klicke dabei auf "Alle Überschreiben".

Auf der Webseite<https://lfswarth.12hp.at/> kannst du jetzt das Ergebnis deiner Arbeit betrachten.

Klicke deinen Namen an und du kannst deine Webseite ansehen.

Viel Erfolg wünscht dein IT-Lehrer

*Franz Ringhofer*